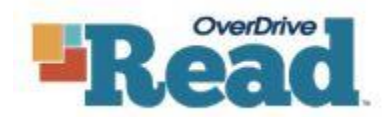

See book, read book. eBooks in any modern web browser. (No Adobe Digital Editions Required)

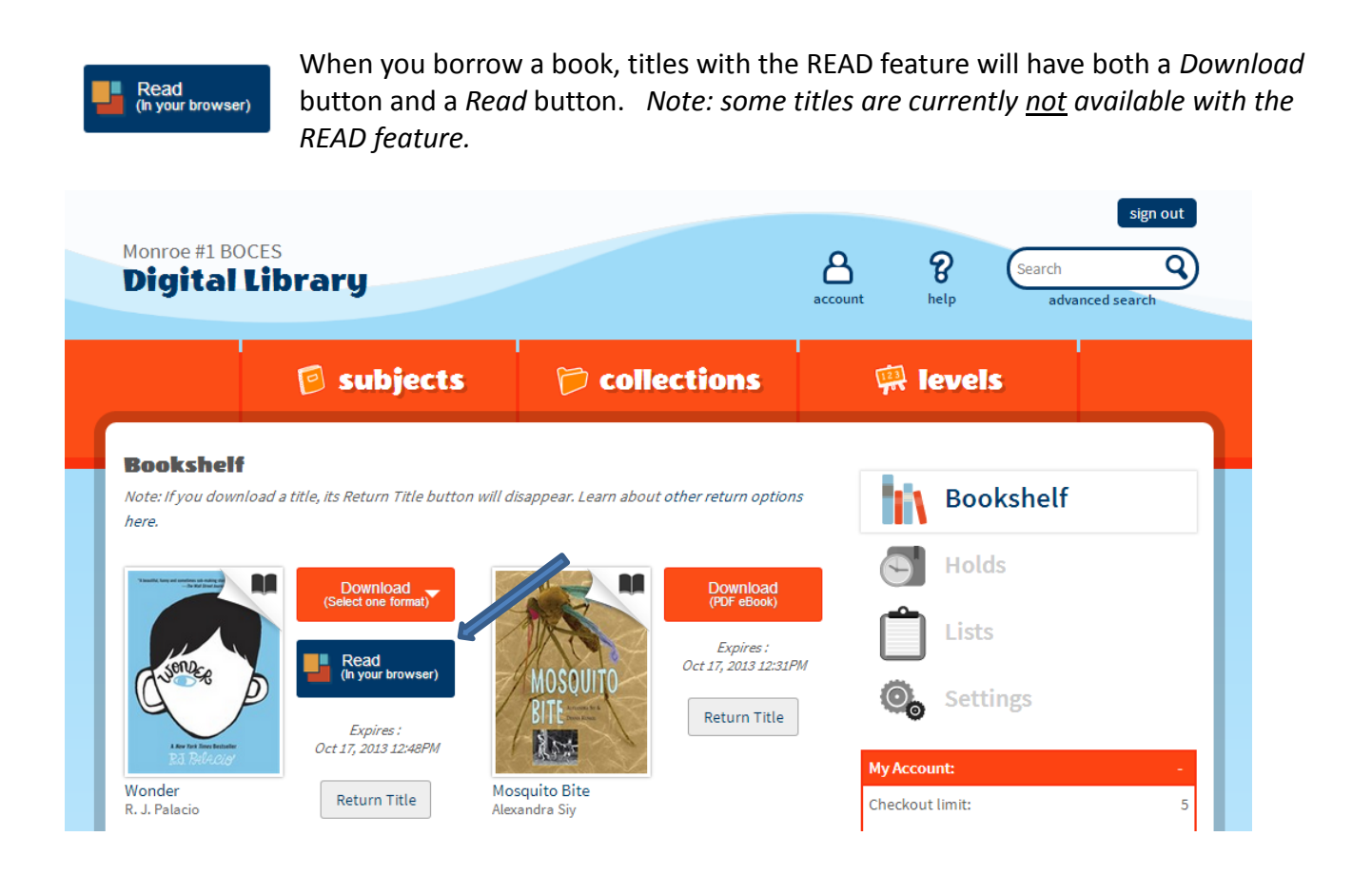

When you click on the *Read* button for the first time you may encounter the screen on the next page. Overdrive READ requires a plugin when used in Internet Explorer 9 in order to use the full features of READ. As you can see in the next image, in Option 1, you may either install a newer browser or use an alternate browser if it is already installed on your computer. Alternately you can install the Google Chrome Frame plugin for Internet Explorer 9 by clicking the install button in Option 2 (not recommended – see sidebar note), or you can use the basic version of READ by clicking on "Continue to Basic Reader" in Option 3. If you cannot install the plugin or do not have access to an alternate browser please contact you district tech department for further assistance.

# Internet Explorer 9 doesn't support the best features of OverDrive Read.

## Option 1: Try another browser

To obtain all the benefits of OverDrive Read, we recommend one of these browsers:

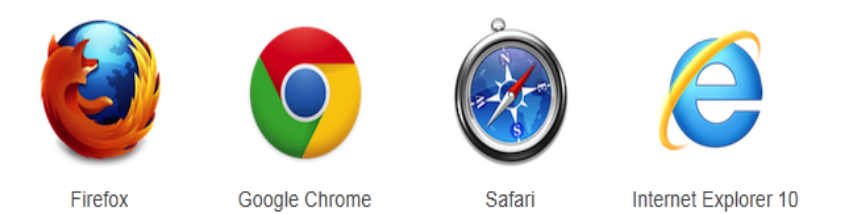

NOTE: Option 2 may be a short term solution. Google has announced that they will discontinue support and updates for this plugin as of January 2014. Long term it is recommended to use a browser with html5 support, as documented in Option 1.

#### $\rightarrow$  Learn more about the devices and browsers that support OverDrive Read.

#### Option 2: Get a free plug-in for this browser

If you prefer to continue with Internet Explorer 9, install the free Google Chrome Frame plug-in. This plug-in adds HTML5 and CSS3 capabilities to your browser.

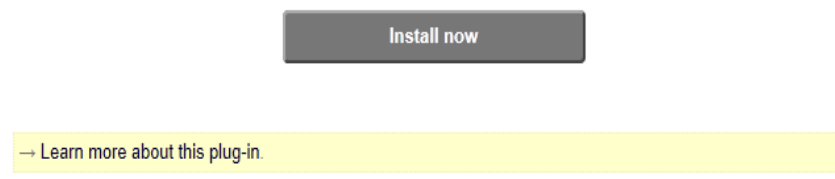

### Option 3: Try the 'basic' reader

OverDrive Read also offers a basic experience. This experience can't give you all the features that you get with the browsers listed above, but it is nonetheless possible to read your book this way.

Continue to basic reader

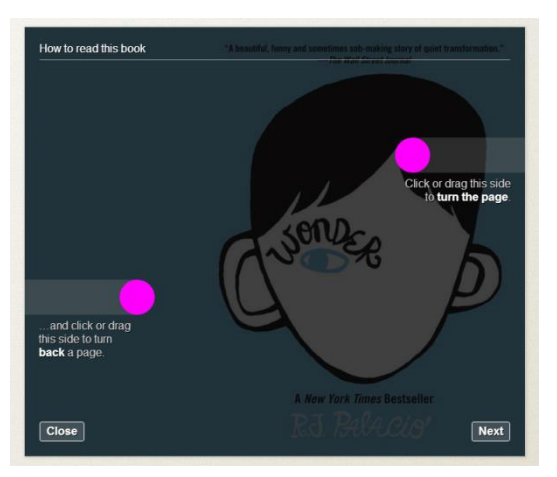

Click on the Read button to begin reading in the browser. You will be taken to an instructional screen giving you tips on *How to Read this Book.*

If you click through the tips, you can choose not to see these tips in the future when you get to the last page by unchecking the *Show on Open* box.

Once you have clicked OK, you will see a screen similar to the image to the right. On a computer you can click on the right or left edge of the page to navigate forward and backward through the book. On tablet type devices you may swipe either side of the screen for the same effect.

The full feature version of READ includes the Table of Contents, Bookmarking & Highlighting, Searching, and Readability settings.

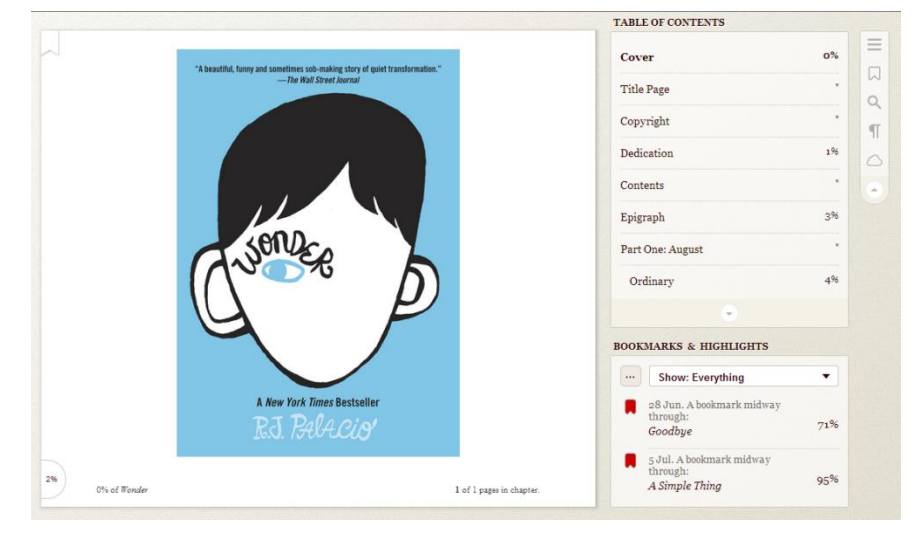

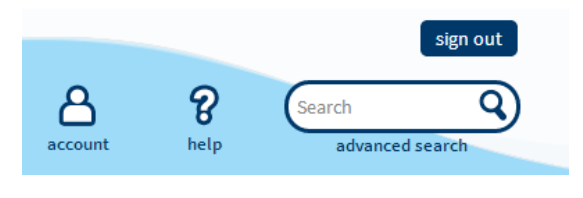

If you only want titles with the READ feature, you can search using advanced search, selecting OverDrive READ from the drop down menu in the *All Formats* box.

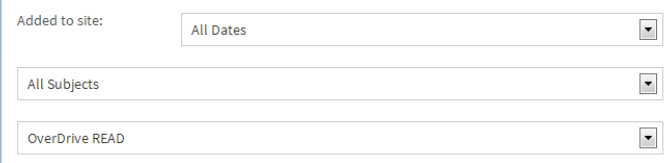

If you have further questions about this feature, please feel free to contact Beth Puckett at 383-2215 / [beth\\_puckett@boces.monroe.edu](mailto:beth_puckett@boces.monroe.edu) or visit [http://readinfo.overdrive.com](http://readinfo.overdrive.com/)